# STC-IPMX3592/1 Руководство по установке

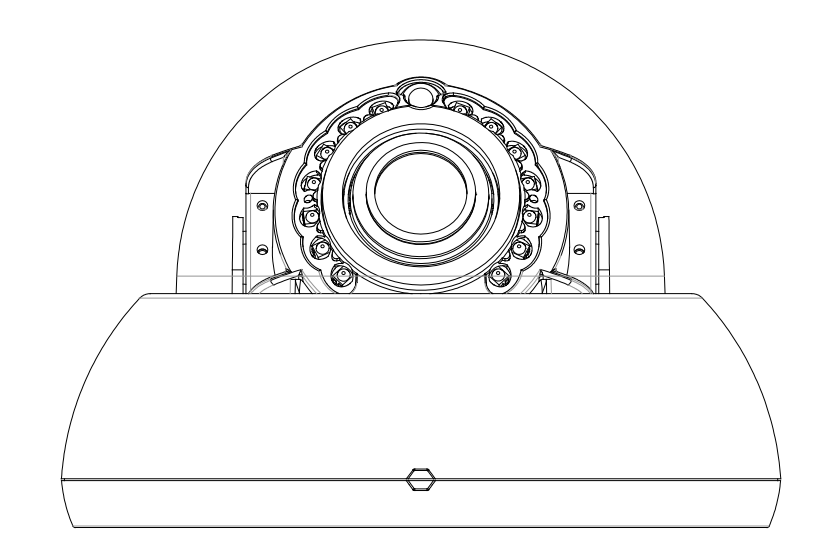

## <span id="page-1-0"></span>Правила техники безопасности

- Перед установкой устройства внимательно прочитайте настоящее руководство.
- Запрещается разбирать камеру. Это может привести к сбою или повреждению устройства.
- Запрещается устанавливать камеру в месте, подверженном прямому солнечному свету.

• Работа камеры за пределами заданного диапазона температур запрещена. См. раздел **Условия окружающей среды** в **ПРИЛОЖЕНИИ (A): ТЕХНИЧЕСКИЕ ХАРАКТЕРИСТИКИ** настоящего руководства.

• Перед включением питания убедитесь, что соблюдены требования к источнику питания. См. раздел **Электрические характеристики** в **ПРИЛОЖЕНИИ (A): ТЕХНИЧЕСКИЕ ХАРАКТЕРИСТИКИ**.

# Содержание

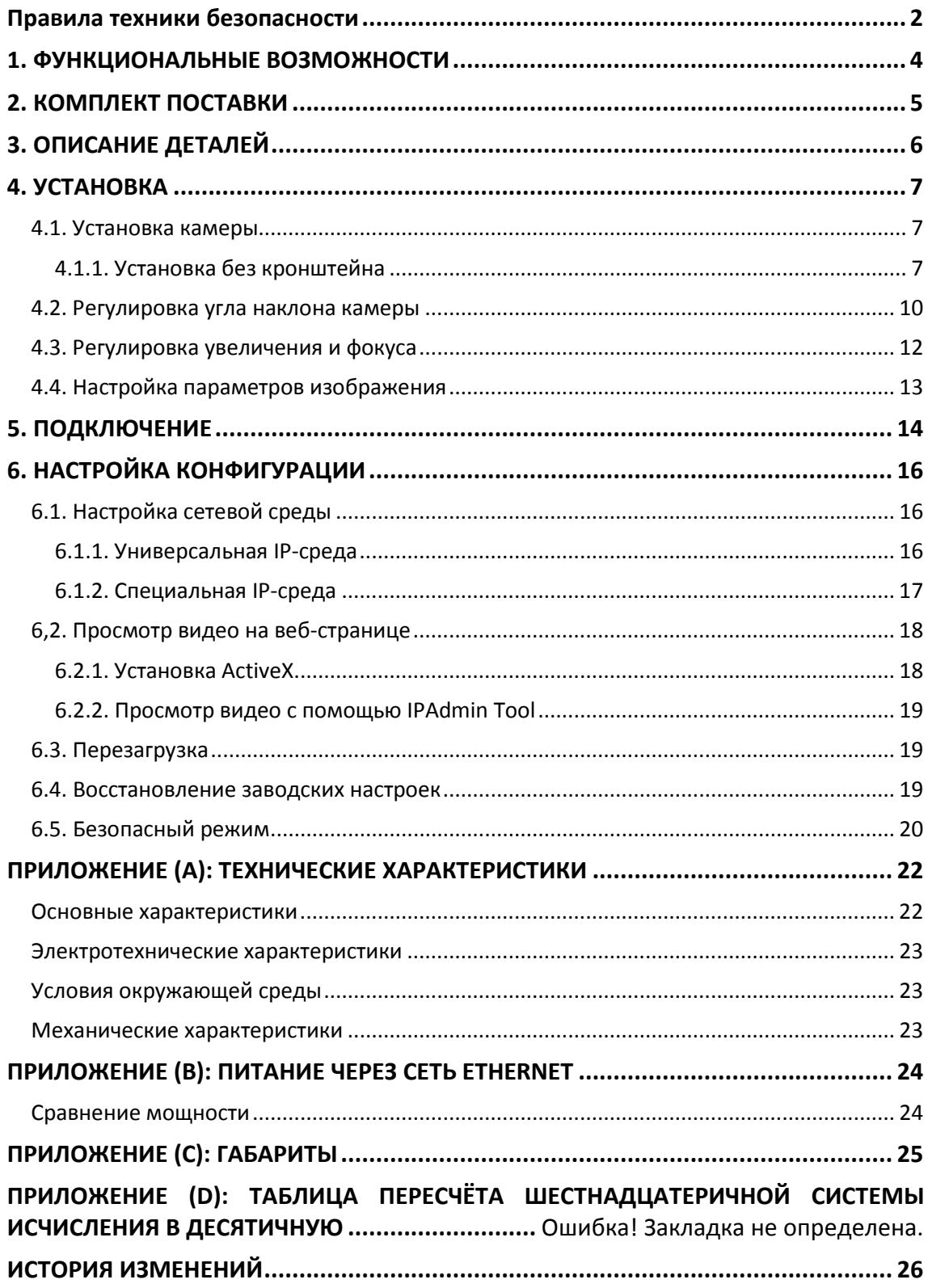

# <span id="page-3-0"></span>1. ФУНКЦИОНАЛЬНЫЕ ВОЗМОЖНОСТИ

#### **Камера**

- Матрица SONY EXMOR 1/2.9" 1080p CMOS
- День/Ночь
- Широкий динамический диапазон
- Встроенная ИК подсветка

### **Видео**

- H.264 базовый, главный, высокий профиль (MPEG-4 часть 10/AVC), MJPEG (Motion JPEG)
- Макс. 30fps при 1080p
- Наложение текста
- Аналоговый выход для видеосигналов 3 минуты (только в целях установки)

### **Сеть**

• 10 / 100 Base-T Ethernet

### **Интеграция**

- Предоставляется SDK (пакет для разработки программ)
- Совместимость с ONVIF (профиль S и профиль G) \* Профиль ONVIF G поддерживается, начиная с версии прошивки V1.8.0 и выше.

### **Общие сведения**

- Разъем для карты microSD/SDHC
- Power Over Ethernet (PoE)

### **VCA (Анализ видео контента)**

• Наличие функции VCA (стандарт) \* Опционально предоставляются лицензии с более расширенными техническими характеристиками.

# <span id="page-4-0"></span>2. КОМПЛЕКТ ПОСТАВКИ

Аккуратно распакуйте упаковку и достаньте прибор. Упаковка включает:

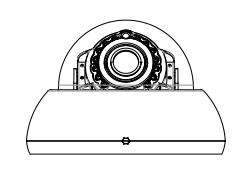

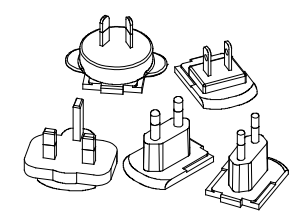

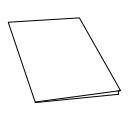

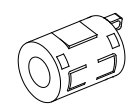

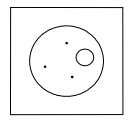

**Камера Адаптер питания пост. тока**

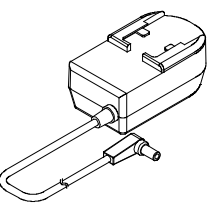

**Универсальные штепсели Винты (M4x30) и пластиковые дюбеля**

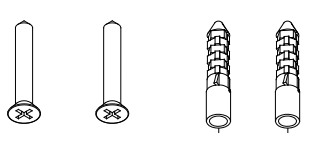

**Краткое Руководство по монтажу Инструмент для открытия камеры**

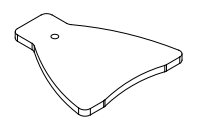

**Ферритовый сердечник Кабель питания пост. тока**

**图** WC CC

**Монтажный шаблон Колпачок кабельного отверстия**

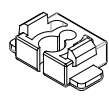

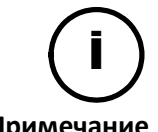

Данный комплект поставки может изменяться без предупреждения.

Примечание

## <span id="page-5-0"></span>3. ОПИСАНИЕ ДЕТАЛЕЙ

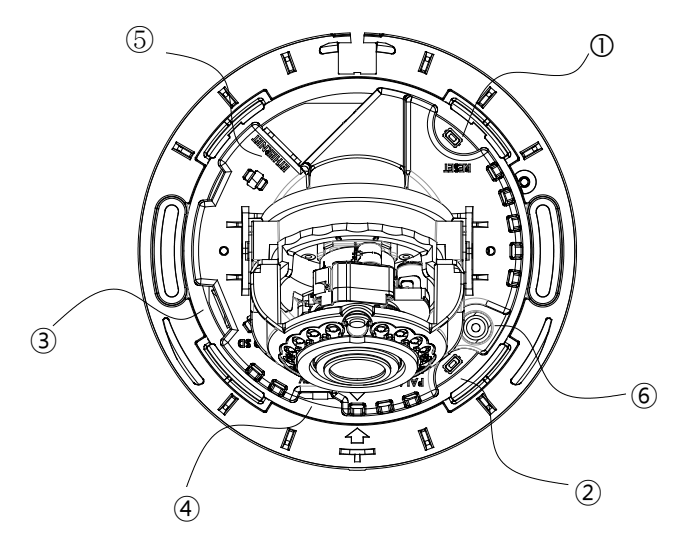

\* Модели и внешний вид могут изменяться без предварительного уведомления.

### **①Кнопка сброса**

Используйте эту кнопку, чтобы перезагрузить устройство или сбросить настройки до заводских. Подробную информацию *см. в разделах* **6.3. Перезагрузка** и **6.4. Заводские настройки**.

#### **②Кнопка PAL/NTSC**

При нажатии этой кнопки можно переключать режим PAL, NTSC и режим без выхода видеосигнала . Без видео > PAL > NTSC

\*Прошивка V1.8.0.4 или более поздние версии показывают постоянный выходной видеосигнал до изменения выходного режима, а ранние версии показывают видео только в течение 3 минут для каждого выходного режима.

### **③Разъем для карты microSD/SDHC**

Поддерживаются карты до 32 Гб. Для записи видео высокой четкости требуется класс 4 и выше.

#### **④Разъем адаптера питания**

Разъём для подключения адаптера постоянного тока 12В, идущего в комплекте.

#### **⑤Разъём для подключения к локальной сети (LAN)**

Разъем RJ45 LAN для 10/100 Base-T Ethernet (поддержка PoE)

#### **⑥Разъем выходного видеосигнала**

CVBS: 1.0Vp-p / 75 Ω BNC

## <span id="page-6-0"></span>4. УСТАНОВКА

## <span id="page-6-1"></span>4.1. Установка камеры

## <span id="page-6-2"></span>4.1.1. Установка без кронштейна

## Монтажный шаблон

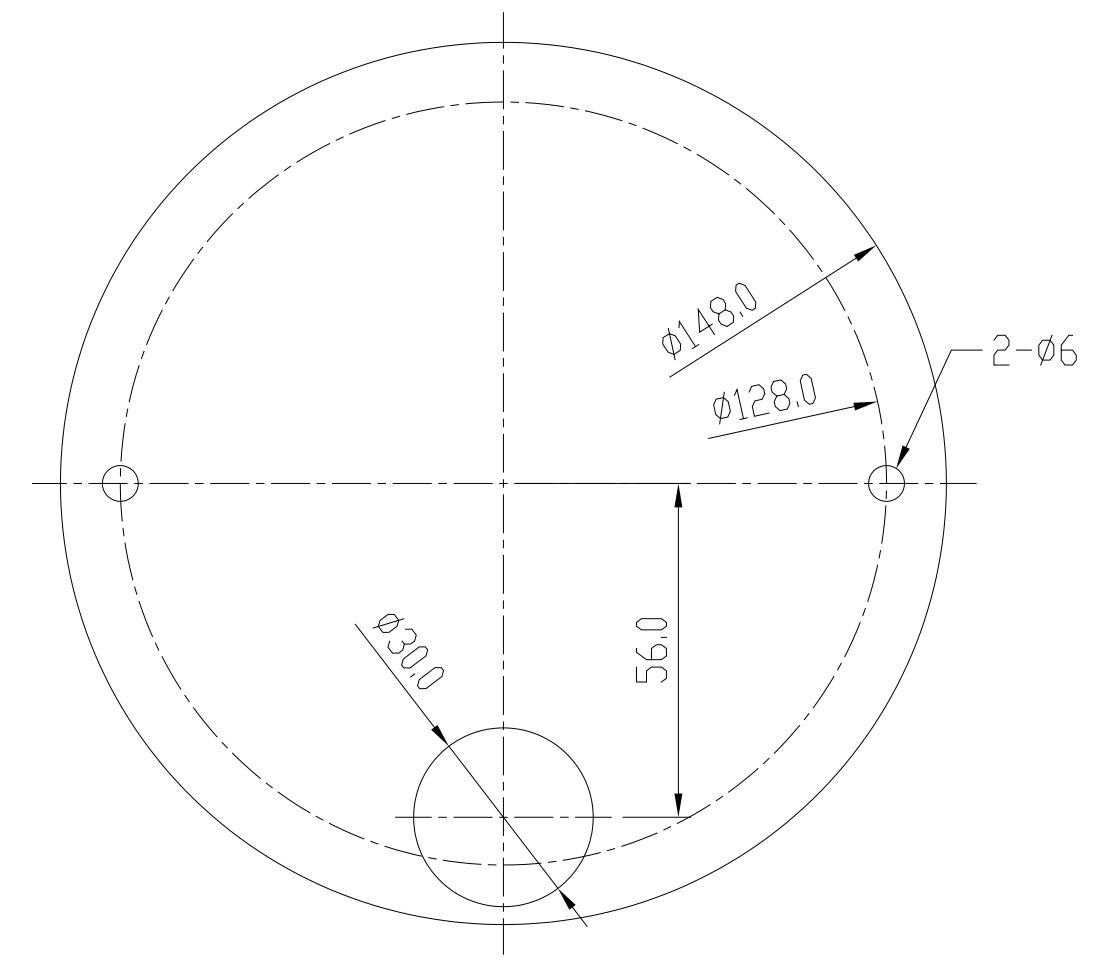

(ед. изм.: мм)

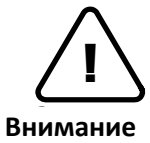

Масштаб монтажного шаблона на рисунке не составляет 1:1. Размер монтажного шаблона можно узнать, заглянув в упаковку.

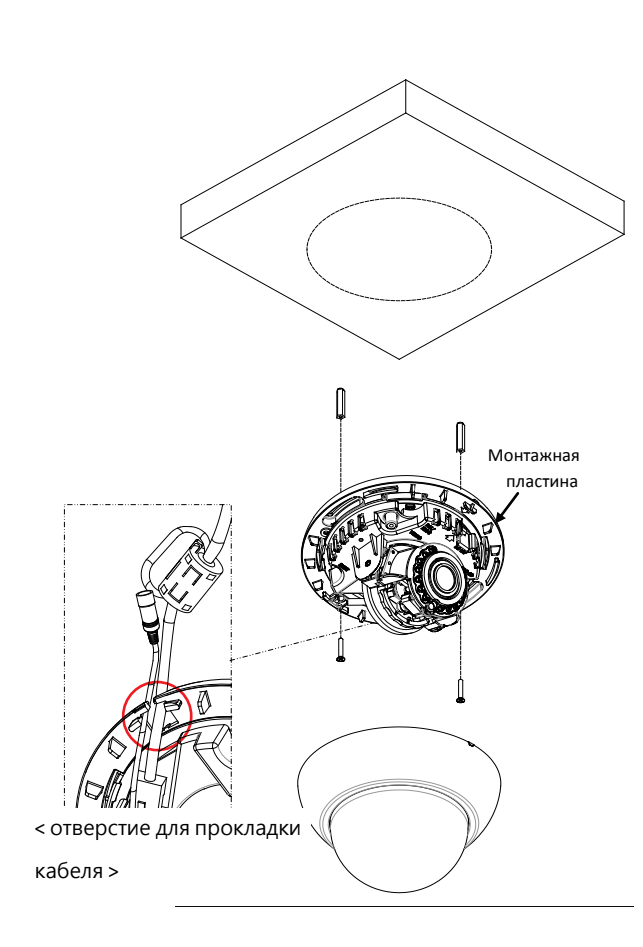

- **1)** Установите монтажный шаблон, включенный в комплект поставки, на нужную поверхность.
- **2)** Просверлите отверстия в нужных местах согласно шаблону и вставьте пластиковые дюбеля в сделанные отверстия.
- **3)** Отсоедините крышку купола от корпуса камеры при помощи инструмента из комплекта поставки.
- **4)** Отсоедините крышку купола от камеры и подключите необходимые кабели, включая кабель LAN и кабель питания, к соответствующим разъемам на камере. Затем пропустите кабели через вырез на кромке корпуса камеры согласно рисунку слева.
- **5)** Пропустите кабели через вырез на кромке корпуса камеры согласно рисунку слева.
- **6)** Отрегулируйте угол камеры. Подробную информацию см. в разделе **3. Регулировка угла наклона камеры**.
- **7)** Закрепите крышку купола на корпусе камеры , вставив ее в корпус до характерного щелчка.

#### **< Снятие крышки купола >**

Снимите крышку купола при помощи инструмента из комплекта поставки, как указано на рисунке ниже.

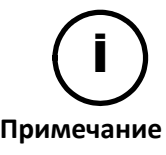

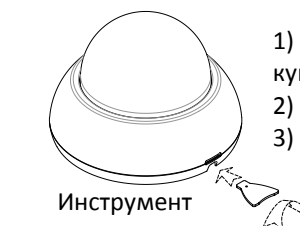

1) Вставьте наконечник инструмента в паз на крышке купола.

- 2) Поднимите инструмент в верхнее право положение.
- 3) После этого крышку купола можно будет легко снять.

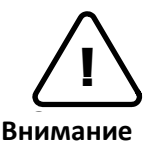

Чтобы предотвратить повреждение камеры, устанавливайте ее на устойчивой и не подверженной вибрациям поверхности. При наличии сомнений в устойчивости поверхности обратитесь к специалистам по технике безопасности для ее укрепления, и только после этого приступайте к установке.

#### **< Установка крышки купола >**

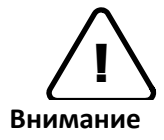

При закрытии крышки купола найдите вырезанную трапециевидную отметку на крышке купола и корпусе. Обе трапеции следует совместить, как показано на рисунке ниже.

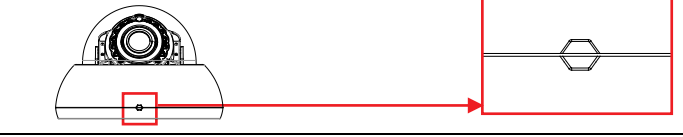

#### **< Использование ферритового сердечника >**

Установка ферритового сердечника на кабель требуется для подавления высокочастотного шума

В комплекте имеется два ферритовых сердечника: Сердечник меньшего размера устанавливается на кабель питания, а сердечник большего размера устанавливается на кабель LAN.

Инструкции и рисунки, представленные ниже, показывают, как установить ферритовый сердечник на кабель.

- 1. Откройте ферритовый сердечник, подняв фиксатор.
- 2. Сделайте одну петлю, пропустив кабель через ферритовый сердечник. (См. рисунок ниже).
- 3. Закройте ферритовый сердечник, чтобы зафиксировать кабельную петлю.

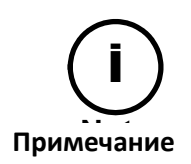

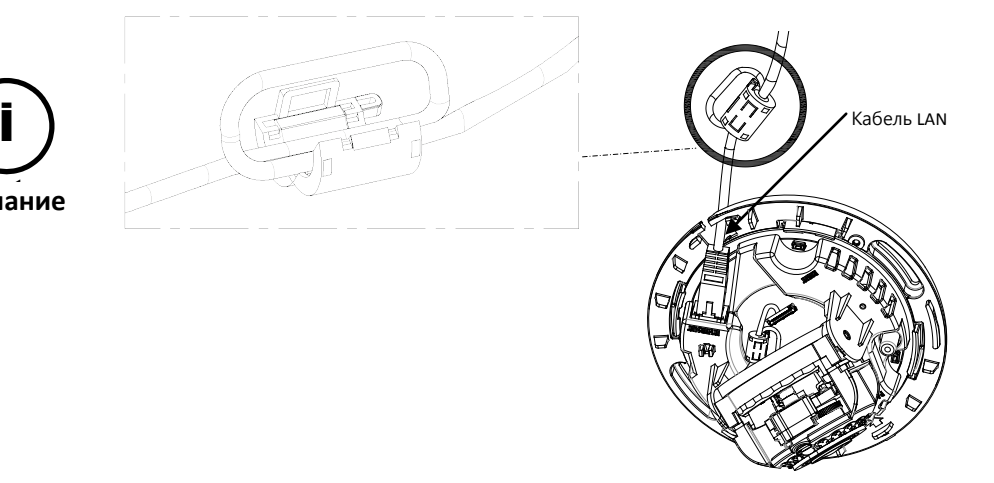

## <span id="page-9-0"></span>4.2. Регулировка угла наклона камеры

#### **Проверка угла на тестовом мониторе аналогового видеосигнала**

- 1) Вставьте кабель постоянного тока (из комплекта поставки) в разъем питания камеры и подключите адаптер питания (из комплекта поставки) к силовому кабелю постоянного тока, а затем вставьте адаптер питания в электрическую розетку.
- 2) Вставьте аналоговый разъем камеры в тестовый монитор.
- 3) Отрегулируйте угол, вручную передвинув шарнир камеры и горизонтальную платформу в соответствии с инструкциями.

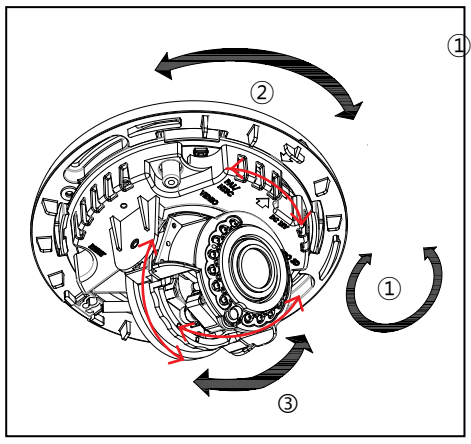

① Для регулировки положения объектива поверните шарнир камеры.

② Для панорамирования поверите горизонтальную платформу, которая окружена монтажной пластиной.

- ③ Для настройки наклона наклоните объектив, вертикально отрегулировать шарнир камеры. \* Диапазон наклона - от самого верхнего положения
	- по умолчанию до 60 градусов по направлению вниз.
- 4) Проверьте угол. Если угол не соответствует требованиям, снимите видео-кабель с камеры.

#### **Проверка угла на веб-странице**

1) Вставьте кабель постоянного тока (из комплекта поставки) в разъем питания камеры и подключите адаптер питания (из комплекта поставки) к силовому кабелю постоянного тока, а затем вставьте адаптер питания в электрическую розетку.

(\* Если вы используете питание по PoE, то данный шаг - подключение адаптера питания - не требуется).

- 2) Вставьте кабель LAN в разъем LAN и подключите кабель LAN к сетевой розетке (\*Если вы используете питание по PoE, то подключите кабель LAN к сетевой розетке через выключатель PoE).
- 3) Для доступа к веб-странице сначала нужно настроить сетевую среду камеры. Подробную информацию см. в разделах **6.1. [Настройка](#page-15-1) сетевой среды** и **6.2. Просмотр видео на веб-странице**.
- 4) После входа на веб-страницу **камеры, выполните п. 3)** раздела **4.2 Регулировка угла наклона камеры**, чтобы настроить угол.

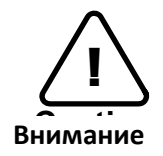

Не рекомендуется вращать шарнир камеры в одном направлении в течение длительного времени, так как он крепится при помощи кабеля **Caution** внутри купола.

## <span id="page-11-0"></span>4.3. Регулировка увеличения и фокуса

После входа на веб-страницу перейдите в раздел **Setup**> **Video & Audio**> **Zoom/Focus**. Затем появятся следующие функции.

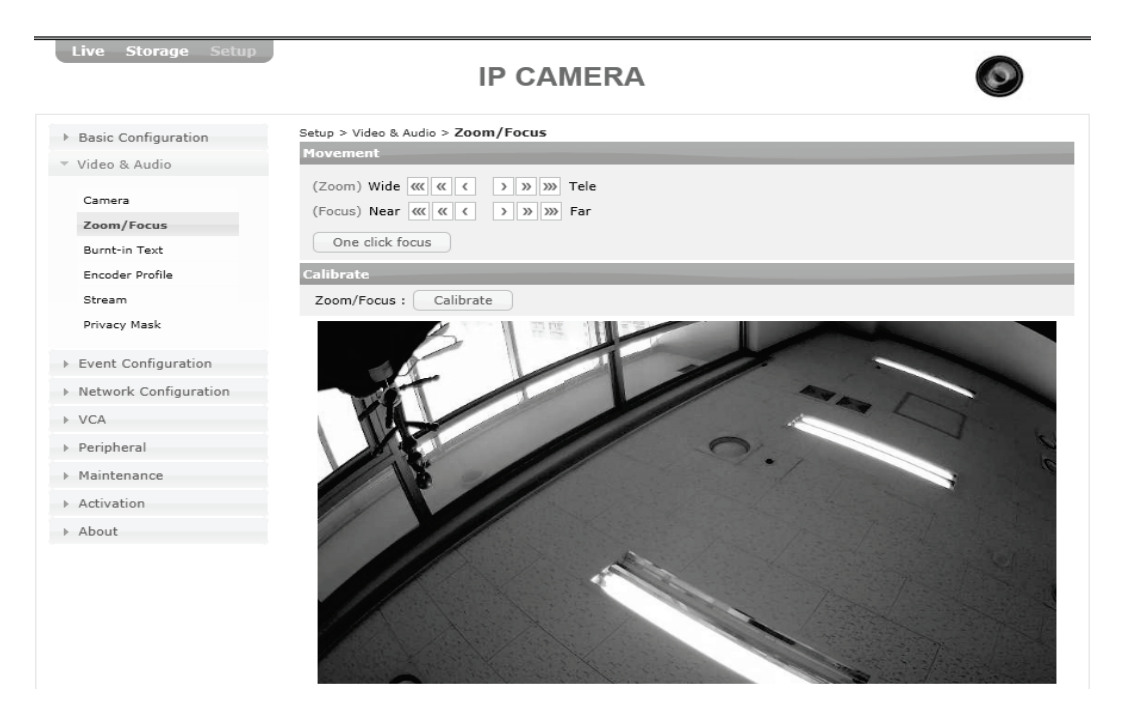

- 1) Manual Focus (ручной фокус): Отрегулируйте увеличение и фокус при помощи стрелок: кнопки  $\frac{1}{2}$  m перемещают объектив быстрее, чем кнопки  $\left| \cdot \right|$
- 2) Auto-Focus (авто-фокус): Нажмите **One Click Focus**, чтобы автоматически настроить объектив.

## <span id="page-12-0"></span>4.4. Настройка параметров изображения

На веб-странице камеры пользователи могут настраивать параметры изображения. Меню параметров изображения находится в разделе **Setup > Video > Camera**. Можно настроить следующие функции: Яркость, контраст, насыщенность и четкость. Дополнительную информацию см. в руководстве пользователя веб-страницы.

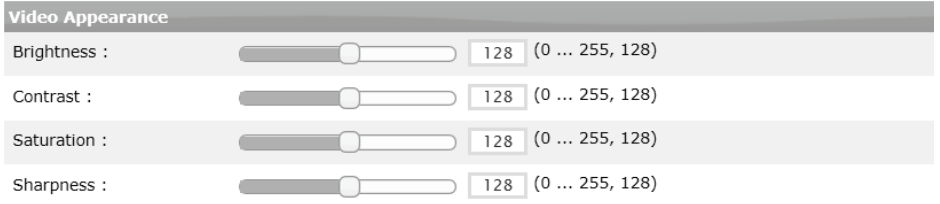

## <span id="page-13-0"></span>5. ПОДКЛЮЧЕНИЕ

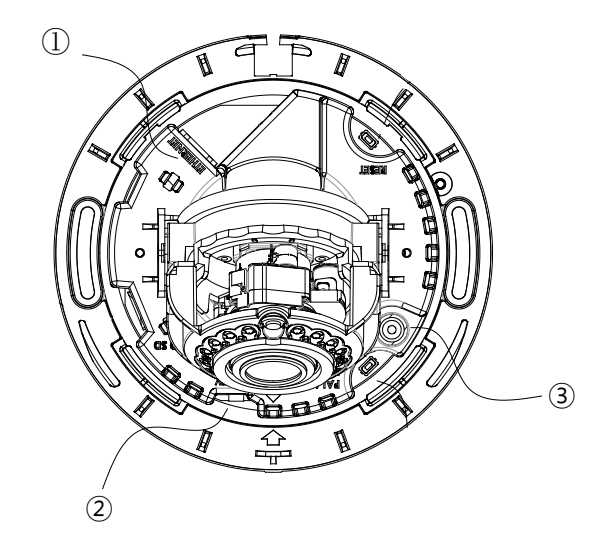

## **① Соединение LAN**

Разъем RJ45 LAN для 10/100 Base-T Ethernet. Используйте кабель Ethernet (RJ45) для подключения устройства к концентратору или маршрутизатору сети. При подключенном кабеле LAN загорается оранжевая лампочка, а зеленая лампочка мигает каждые 250 мс. Подробную информацию см. в **Приложении (B). Питание через Ethernet**.

Зеленая лампочка

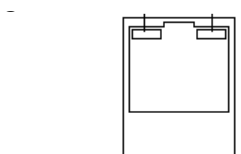

#### **② Подключение питания**

Камера может получать питание от источника 12 В пост. тока или с помощью PoE. Если камера запитана через PoE, то более подробную информацию см. в **Приложении (B). Питание через Ethernet**. При работе камеры от источника 12 В убедитесь в правильной полярности перед подключением силового кабеля. Неправильное подключение приводит к повреждению устройства.

### **③ Подключение аналогового видеосигнала**

Используйте коаксиальный видеокабель 75 Ом для подключения входа аналогового видеосигнала монитора и проверки подключения камеры и фокуса изображения в месте установки. Нажмите кнопку конфигурации выхода (PAL/NTSC), чтобы посмотреть видео (см. раздел **3. Описание компонентов,** чтобы проверить расположение кнопки PAL/NTSC). По умолчанию задано отсутствие видео 'no video output'; нажмите один раз, чтобы задать PAL и еще раз, чтобы настроить NTSC. При повторном нажатии на кнопку вы вернетесь в режим без видео, в котором просмотр через соединение аналогового видеосигнала невозможен.

# <span id="page-15-0"></span>6. НАСТРОЙКА КОНФИГУРАЦИИ

## <span id="page-15-1"></span>6.1. Настройка сетевой среды

IP-адрес устройства по умолчанию: 192.168.XXX.XXX. Пользователи могут определить IPадрес устройства с помощью преобразования шестнадцатеричных чисел МАС-адреса (аппаратного адреса), который указан на задней панели камеры. Перед запуском устройства убедитесь, что устройство и персональный компьютер (ПК) находятся в одной локальной подсети. Если сетевой сегмент между Вашим ПК и устройством отличается, измените настройки Вашего ПК, как показано ниже.

IP address (IP адрес): **192.168.xxx.xxx** Subnet mask (Маска подсети): **255.255.0.0**

## <span id="page-15-2"></span>6.1.1. Стандартные IP-настройки

В стандартном варианте используется IP-адрес 192.168.XXX.XXX, пользователи могут просматривать изображение на веб-странице в режиме потокового вещания с помощью использования исходного IP-адреса устройства:

1. Преобразуйте МАС-адрес устройства в IP-адрес. Обратитесь к таблице пересчёта шестнадцатеричной системы исчисления в десятичную, которая представлена в конце данного руководства.

(MAC-адрес устройства указан либо на боковой, либо на нижней части устройства).

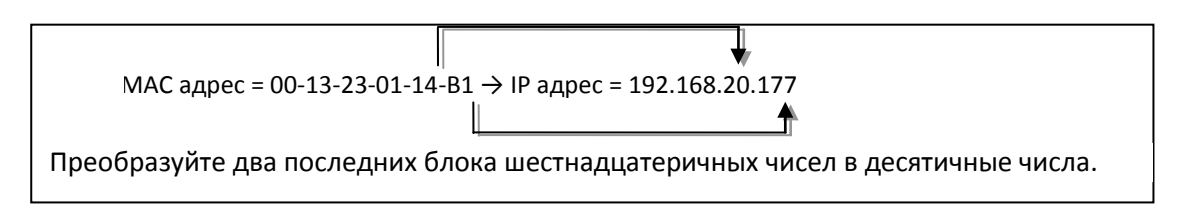

- 2. Запустите веб-браузер Internet Explorer от Майкрософт® и введите IP-адрес устройства.
- 3. Потоковое вещание и настройки камеры поддерживаются при включении компонентов ActiveX. Когда появится окно установки ActiveX, разрешите установку и установите ActiveX.

## <span id="page-16-0"></span>6.1.2. Использование программы IP-Tool.

IPAdminTool представляет собой инструмент управления, который автоматически сканирует все сетевые продукты для пользователей при выполнении административных задач, которые включают настройку сетевых конфигураций, обновление прошивки, перезагрузку устройства и организацию его работы.

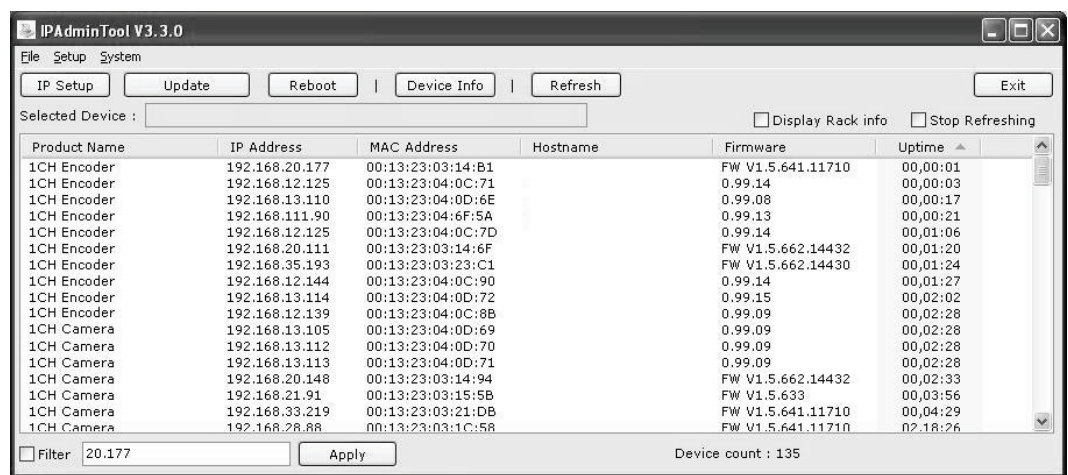

Чтобы изменить исходный IP-адрес устройства для специальной сетевой зоны:

- 1. Найдите устройство в списке IPAdminTool и выделите имя камеры.
- 2. Нажмите правую кнопку мыши и выберите **IP Address**; Появится окно IP Setup.

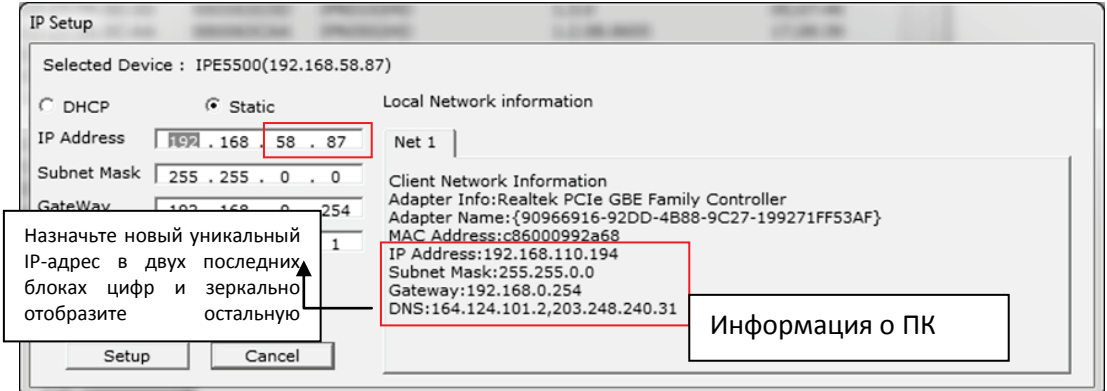

- 3. В окне IP Setup (настройка сетевого адреса) информация, расположенная под строкой **Local Network information** (**Данные локальной сети**), предоставляет информацию о пользователе/сетевой зоне ПК. Эта информация должна быть внесена в ячейки IP Address (IP-адрес), Subnet Mask (маска подсети), Gateway (шлюз) и DNS (система имён доменов), за исключением последних 2 блоков цифр IP-адреса – это уникальные цифры для данного устройства. Обратитесь к изображению выше для выполнения правильной настройки.
- 4. Нажмите **Setup** , чтобы завершить изменения.

## <span id="page-17-0"></span>6,2. Просмотр видео на веб-странице

После того как правильный IP-адрес устройства определён, введите URL в поисковой строке веб-браузера, чтобы получить доступ к камере. Заводские имя пользователя и пароль - **root/pass.**

## <span id="page-17-1"></span>6.2.1. Установка ActiveX

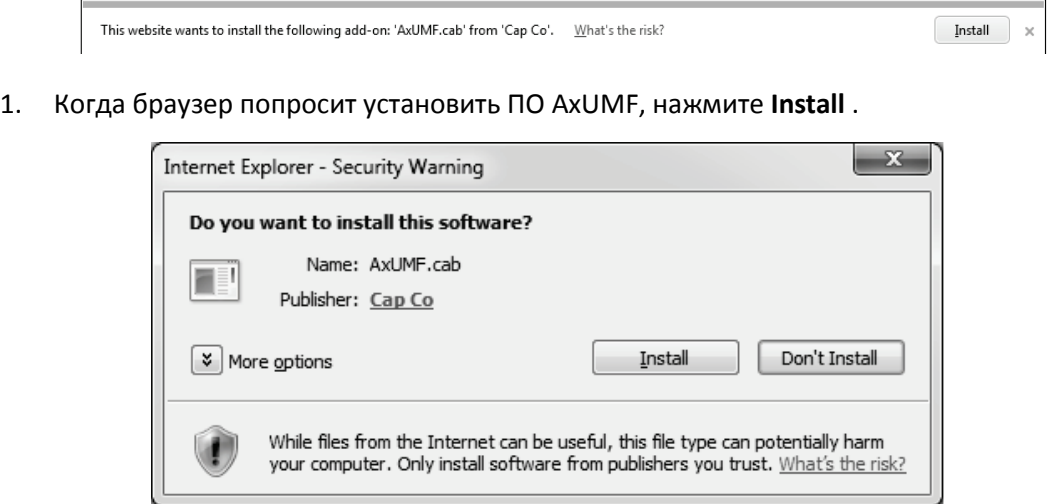

2. Когда появится всплывающее окно Setup для установки, нажмите **Install**, чтобы завершить установку.

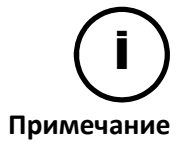

В зависимости от версии операционной системы и версии браузера Internet Explorer внешний вид окон операции установки может отличаться. Рисунки, представленные выше, соответствуют среде операционной системы Windows **Note** 7 и веб-браузеру Internet Explorer 9.

## <span id="page-18-0"></span>6.2.2. Просмотр видео с помощью IPAdmin Tool

IPAdminTool автоматически ищет все активные сетевые энкодеры и IP-камеры и показывает название изделия, IP-адрес, MAC-адрес и т.д.

- 1. Найдите устройство в списке IPAdminTool и выделите имя устройства.
- 2. Щелкните правой кнопкой мыши и выберите **Web view**.

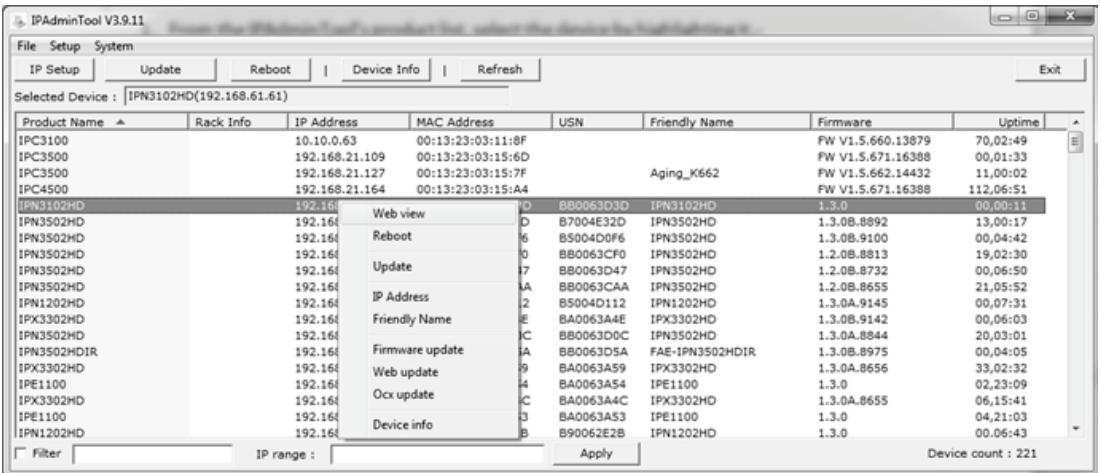

## <span id="page-18-1"></span>6.3. Перезагрузка

Для перезагрузки устройства выполните следующие действия:

- 1. Нажмите кнопку Reset и удерживайте ее 2 секунды во время работы устройства.
- 2. Подождите, пока система перезагрузится.

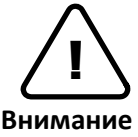

Не удерживайте кнопку дольше 2 секунд. В противном случае, настройки устройства могут быть сброшены до заводских.

## <span id="page-18-2"></span>6.4. Восстановление заводских настроек

Если Вы сбросили настройки Вашего устройства до заводских, все параметры, включая IPадрес, будут установлены в исходное значение:

- 1. Нажмите кнопку Reset и удерживайте ее во время работы устройства.
- 2. Отпустите кнопку через 10 секунд.
- 3. Подождите, пока система перезагрузится.

Заводские настройки выглядят следующим образом:

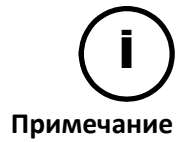

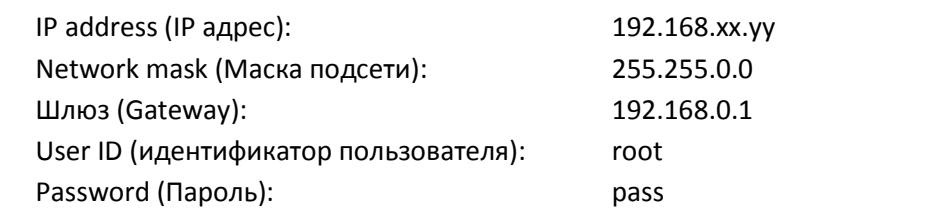

## <span id="page-19-0"></span>6.5. Безопасный режим

### **Что такое безопасный режим?**

Может возникнуть ситуация, когда камера не сможет перезагрузиться несколько раз подряд. После этого камера войдет в безопасный режим, в котором аварийная прошивка включит заводские настройки.

#### **Что может стать причиной перезагрузки в безопасный режим?**

Ниже указаны основные причины.

- \* В ходе загрузки системы несколько раз отключалось питание.
- \* Файлы прошивки, необходимые системе, повреждены.
- \* Имеются конфликты в настройках системы.

#### **Как восстановить систему из безопасного режима**

#### **Safe mode (Безопасный режим)**

Сейчас Ваше устройство вошло в безопасный режим. Как правило, устройство преднамеренно переходит в безопасный режим, когда оно определяет, что не может нормально загрузиться в течение длительного времени.

В большинстве случаев, основной причиной перехода в безопасный режим является неустойчивое подключение к источнику питания. Если Вы видите, что устройство перешло в безопасный режим в первый раз, просто следуйте представленным ниже инструкциям,

- чтобы выполнить перезагрузку устройства. 1. Нажмите "Start Reboot" (Начать перезагрузку) на текущей странице.<br>2. Подождите пока устройство подностью перезагрузится (\*Это може:
	- 2. Подождите, пока устройство полностью перезагрузится (\*Это может занять от нескольких секунд до нескольких минут.) 3. Обновите веб-страницу и проверьте, нормально ли она работает.

Если устройство не восстановилось после того, как Вы выполнили описанные выше инструкции, это может указывать на то, что настройки в устройстве могли быть нарушены.

В этом случае, выполните следующие инструкции для сброса всех настроек.

1. Нажмите "Reset All Settings" (Сбросить все настройки) на текущей странице.

2. Подождите, пока устройство полностью сбросит все настройки (\*Это может занять от нескольких секунд до нескольких минут.)

3. Проверьте, нормально ли функционирует веб-страница.

Если после того, как Вы выполнили описанную выше процедуру, устройство всё ещё находится в безопасном режиме, это может указывать на то, что могла быть повреждена прошивка устройства. В данном случае устройство нормально не загрузится.

- Выполните обновление прошивки в соответствии с описанными ниже инструкциями: 1. Нажмите "Browse" (Обзор) и выберите соответствующий файл прошивки.
	- 2. Нажмите "Start" (Запуск), чтобы восстановить прошивку на Вашем устройстве. (\*При обновлении прошивки Вы увидите соответствующие сообщения).
	- 3. Проверьте, нормально ли функционирует веб-страница.

Если Вы всё ещё не ушли с данной страницы после выполнения описанной выше процедуры, с Вашим устройством, возможно, произошла самая неблагоприятная ситуация. Вероятно, какая-то часть аппаратного обеспечения на Вашем устройстве вышла из строя. Следовательно, Вам необходимо связаться со службой поддержки для получения дальнейшей помощи.

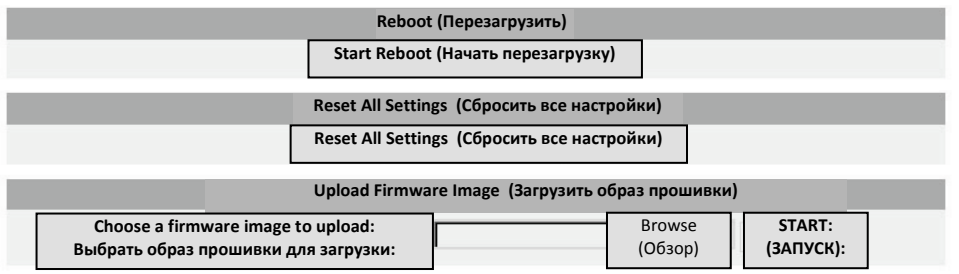

Вы увидите страницу (см. выше), на которой указано, что устройство находится в безопасном режиме, с указанием необходимых действий. Соблюдайте инструкции на веб-странице.

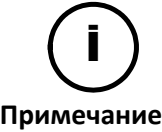

Имеется и другой способ обновления прошивки - IPAdminTool.

Manual.pdf'

Для получения подробной информации см. документ 'IPAdminTool User's

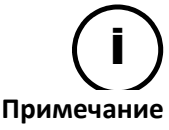

Если после обновления прошивки Ваше устройство всё ещё находится в безопасном режиме, пожалуйста, свяжитесь со службой технической поддержки для получения дальнейшей помощи.

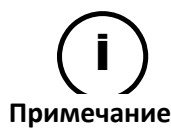

Формат файла прошивки для безопасного режима - 'ipn-SAFEMODE.~~~.enc'.

## <span id="page-21-0"></span>ПРИЛОЖЕНИЕ (A): ТЕХНИЧЕСКИЕ ХАРАКТЕРИСТИКИ

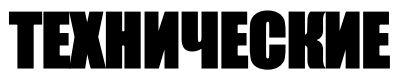

## <span id="page-21-1"></span>Основные характеристики

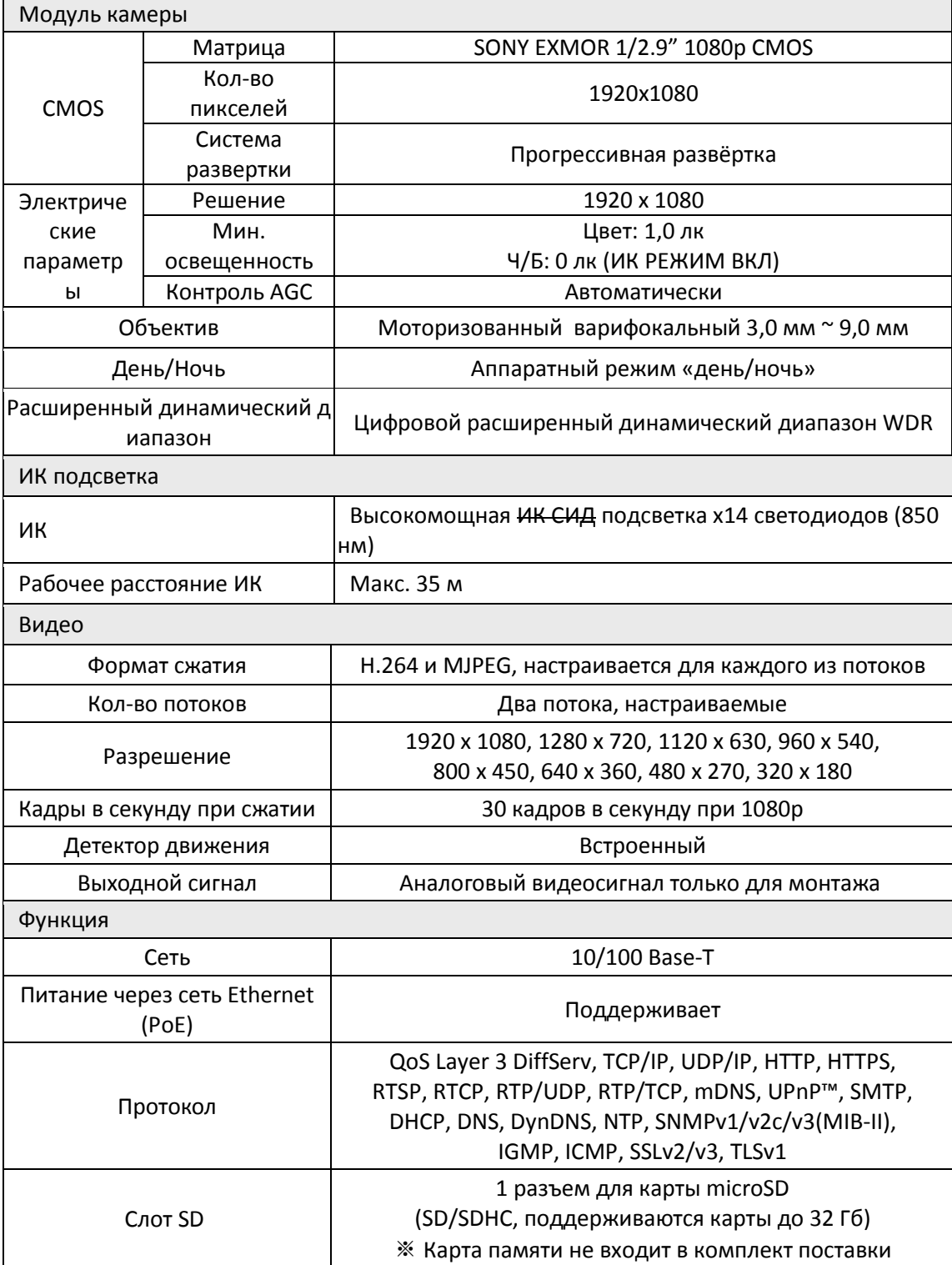

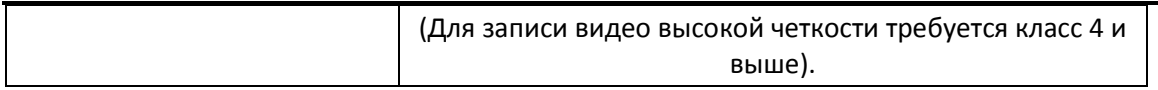

## <span id="page-22-0"></span>Электрические характеристики

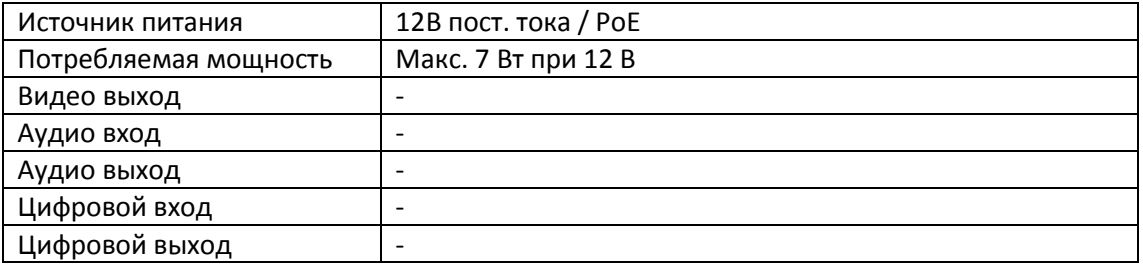

## <span id="page-22-1"></span>Условия окружающей среды

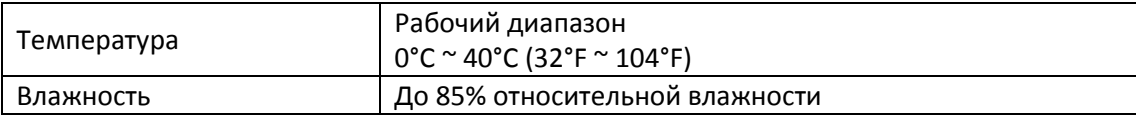

## <span id="page-22-2"></span>Механические характеристики

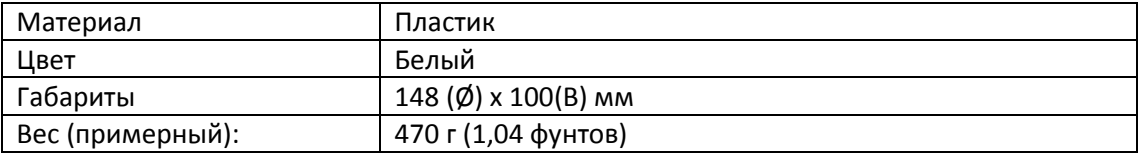

## <span id="page-23-0"></span>ПРИЛОЖЕНИЕ (B): ПИТАНИЕ ЧЕРЕЗ СЕТЬ ETHERNET

Функция питания через сеть Ethernet (PoE) разработана для получения питания по стандартному кабелю витой пары Ethernet категории 5, соответствующему стандарту IEEE 802.3af Power-over-Ethernet (PoE).

Стандарт IEEE 802.3af позволяет использовать два варианта питания для кабелей категории 5.

Стандарт IEEE 802.3af-2003 позволяет использовать питание до 15,4 Вт. Однако, максимально допустимое питание – 12,95 Вт, т.к. часть питания поглощается кабелем.

У PoE больше преимуществ по сравнению со стандартной схемой организации питания в таких местах установки, где питание переменного тока недоступно.

## <span id="page-23-1"></span>Сравнение мощности

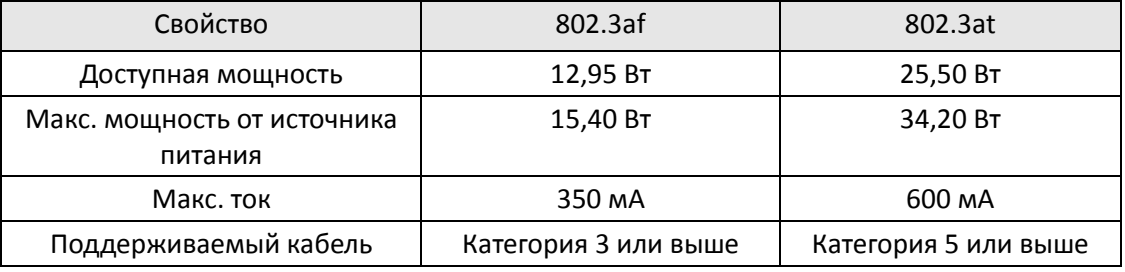

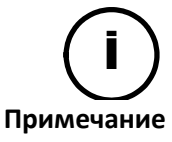

Для корректной работы схемы питания PoE 12 В кабель категории 5 должен быть короче 140 м и соответствовать стандарту PoE.

#### **С оборудованием без источника питания**

Когда подключено оборудование без источника питания, адаптер питания подключать не следует.

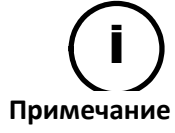

### **С адаптером питания**

Подключение оборудования с источником питания не причинит вред изделию. Отсоединение источника питания или адаптера питания от устройства не приведет к перезагрузке, если один из них остается подключенным к устройству.

<span id="page-24-1"></span>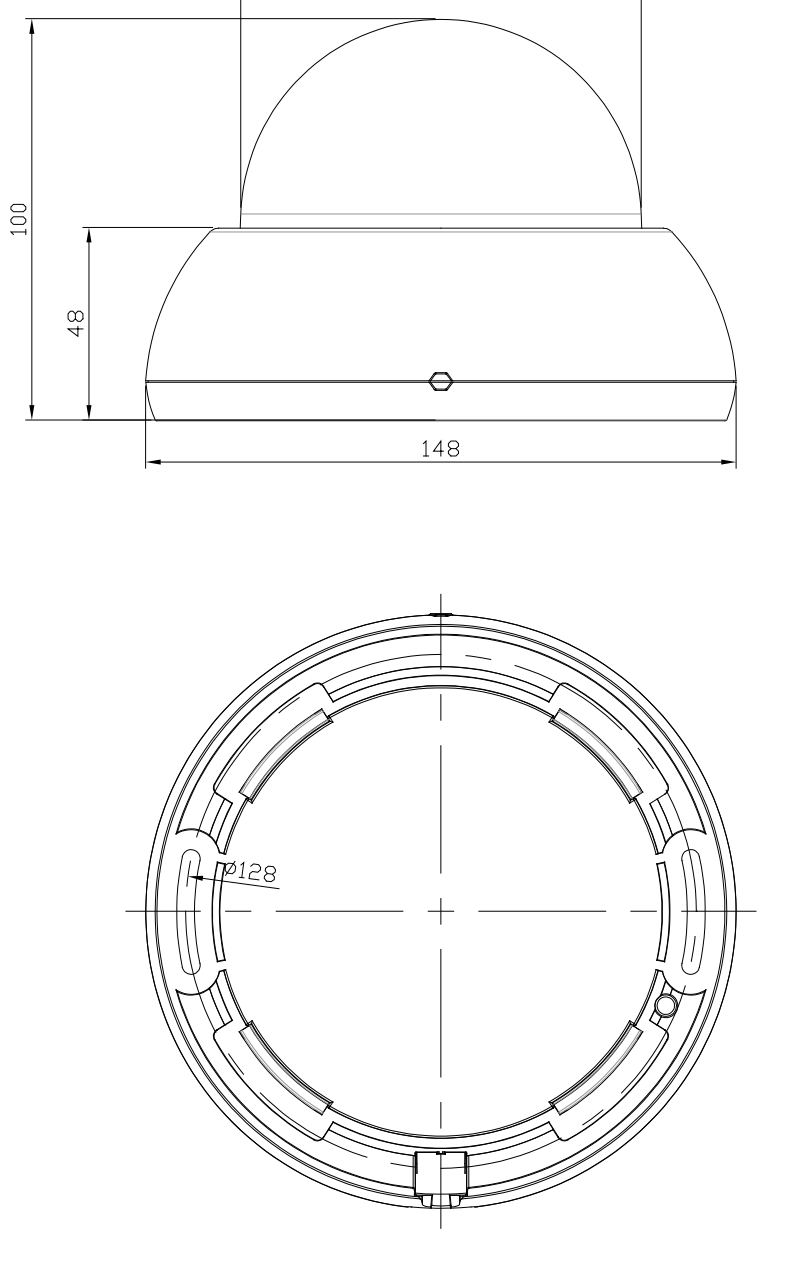

 $100,3$ 

<span id="page-24-0"></span>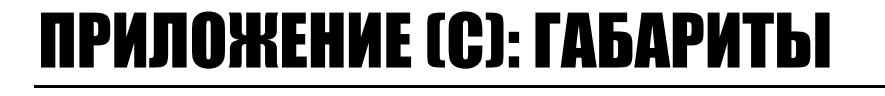

# ИСТОРИЯ ИЗМЕНЕНИЙ

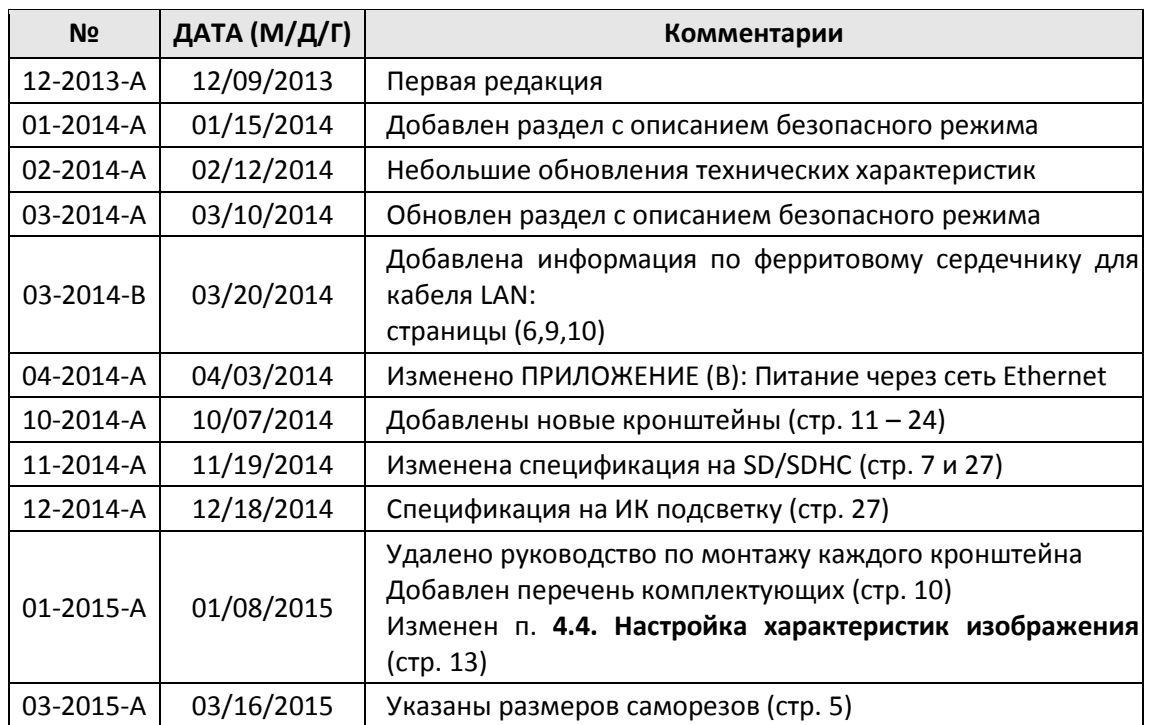

## Таблица пересчёта шестнадцатеричной системы исчисления в десятичную

Обратитесь к этой таблице, если Вам необходимо преобразовать MAC-адрес устройства в IP-адрес.

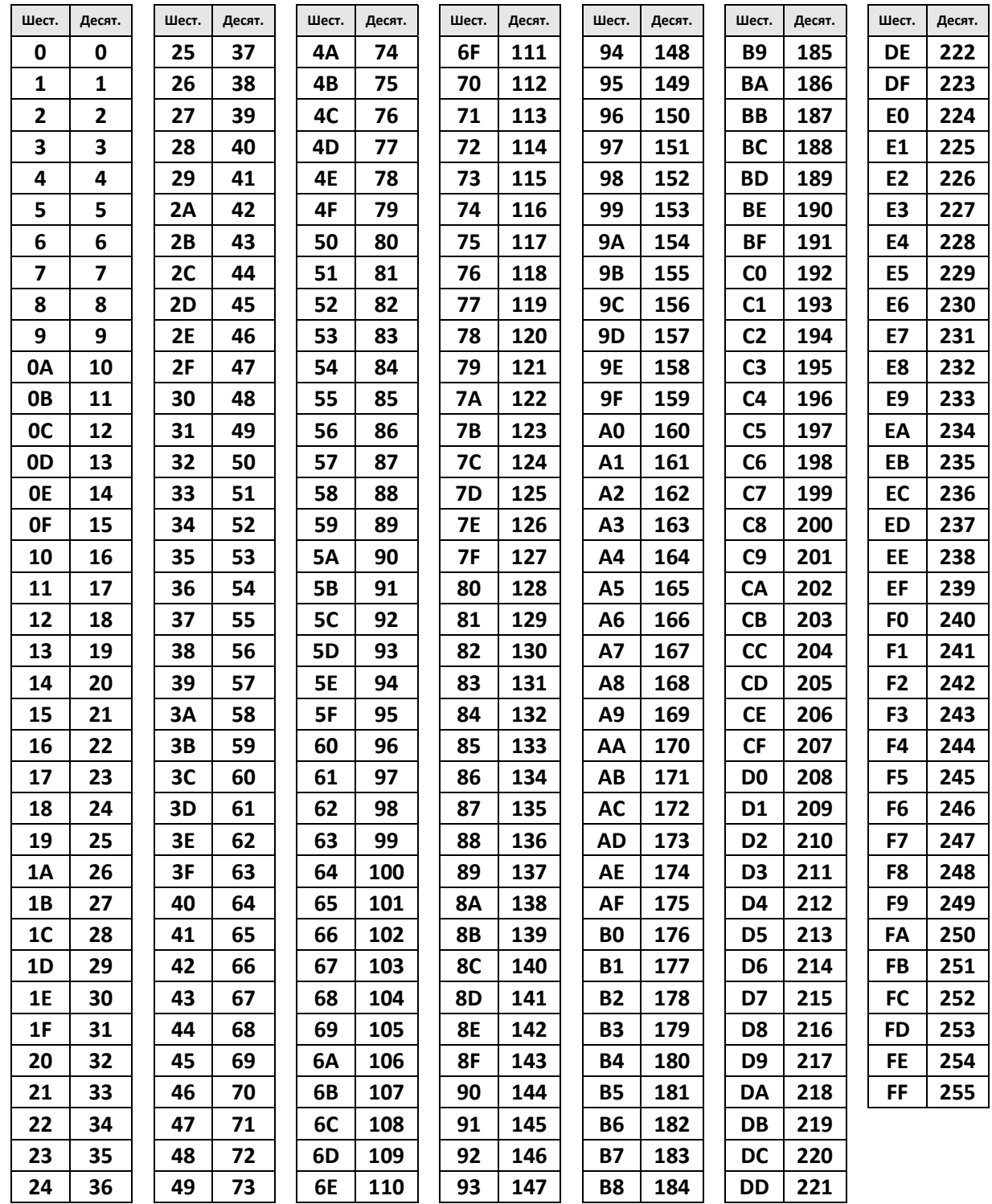